# **HP Browse/XL User's Guide**

# **HP e3000 MPE/iX Computer Systems Edition 1**

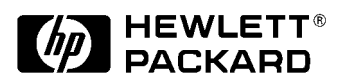

**Manufacturing Part Number: 36384-90001 E0490**

U.S.A. April 1990

# **Notice**

The information contained in this document is subject to change without notice.

Hewlett-Packard makes no warranty of any kind with regard to this material, including, but not limited to, the implied warranties of merchantability or fitness for a particular purpose. Hewlett-Packard shall not be liable for errors contained herein or for direct, indirect, special, incidental or consequential damages in connection with the furnishing or use of this material.

Hewlett-Packard assumes no responsibility for the use or reliability of its software on equipment that is not furnished by Hewlett-Packard.

This document contains proprietary information which is protected by copyright. All rights reserved. Reproduction, adaptation, or translation without prior written permission is prohibited, except as allowed under the copyright laws.

# **Restricted Rights Legend**

Use, duplication, or disclosure by the U.S. Government is subject to restrictions as set forth in subparagraph (c) (1) (ii) of the Rights in Technical Data and Computer Software clause at DFARS 252.227-7013. Rights for non-DOD U.S. Government Departments and Agencies are as set forth in FAR 52.227-19 (c) (1,2).

# **Acknowledgments**

UNIX is a registered trademark of The Open Group.

Hewlett-Packard Company 3000 Hanover Street Palo Alto, CA 94304 U.S.A.

© Copyright 1990 by Hewlett-Packard Company

# **1 Introducing HP Browse**

HP Browse is a full-screen interactive tool that allows you to examine and print files, and search for patterns of text in the files.

With HP Browse you can:

- Examine spool files.
- Examine any part of a file by:
	- Scrolling.
	- Moving immediately to a particular line.
	- Setting place markers at particular lines in the file.
- Open a second window. You can view different parts of one file, or view two separate files, simultaneously.
- Search for words and patterns of text in the file.
- Print all or part of a file.
- Customize HP Browse to meet your needs by setting configuration options.
- Get quick, complete, online help.

#### **The HP Browse Screen**

When you run HP Browse, it displays the first part of your file on the screen. The first three lines at the top of the screen display status information, messages, and relevant information about the file you are working on. The function keys are displayed at the bottom of the screen. You can execute all HP Browse functions using the function keys. You can also execute many HP Browse functions using other keys as well.

### **Where to Go from Here**

If you want to start using HP Browse right away, go to Chapter 2, "Using HP Browse". Chapter 2 shows you how to do many of the tasks that are possible with HP Browse.

If you want to see all the HP Browse functions, look in Chapter 3, "Function Keys". Chapter 3 lists and describes all the functions available in HP Browse.

# **2 Using HP Browse**

This chapter presents many of the tasks you can do with HP Browse. It shows you exactly the steps to take to accomplish these tasks.

## **Starting HP Browse**

At the MPE prompt, run HP Browse by using the RUN command. You can give the name of the file you want to browse in the INFO string:

:RUN HPBROWSE.PUB.SYS;INFO="filename"

Or use the implied RUN command:

:HPBROWSE "filename"

Or you can let HP Browse prompt you for the file name:

:RUN HPBROWSE.PUB.SYS

File: filename

You can set up a User-Defined Command (UDC) for running HP Browse. The following UDC is an example:

BROWSE FILENAME=" "

```
 RUN HPBROWSE.PUB.SYS;INFO="!FILENAME"
```
\*\*

Then the command to browse a file named "DATA" would be:

:BROWSE DATA

#### **Starting HP Browse**

At the MPE prompt, run HP Browse by using the RUN command. You can give the name of the file you want to browse in the INFO string:

:RUN HPBROWSE.PUB.SYS;INFO="filename"

Or use the implied RUN command:

:HPBROWSE "filename"

Or you can let HP Browse prompt you for the file name:

:RUN HPBROWSE.PUB.SYS

File: filename

You can set up a User-Defined Command (UDC) for running HP Browse. The following UDC is an example:

BROWSE FILENAME=" "

RUN HPBROWSE.PUB.SYS;INFO="!FILENAME"

\*\*

Then the command to browse a file named "DATA" would be:

:BROWSE DATA

## **Stopping HP Browse**

To leave HP Browse once you are in it, do *either* of the following:

```
 Press the Exit function key.
```
*or*:

Press e.

# **Getting Help**

HP Browse provides a comprehensive online help system that offers useful information about functions and the context in which they are used. To access the online help facility, do *any one* of the following:

Press the Help function key.

*or*:

```
 Press H, h, or ?.
```
HP Browse presents you with three types of help. The first type lists several tasks you can do with HP Browse. It describes how to accomplish each task. The second type lists all the HP Browse functions and gives a description of each function. The third type lists all the HP Browse command keys and the functions they perform.

To leave the help facility and return to browsing your file, do *either* of the following:

Press the Exit Help function key.

*or*:

Press Return one or more times until you get back to your file.

When you press Return, HP Browse displays the previous help screen unless you are at the main help menu. In this case, your text file is displayed.

## **Customizing HP Browse**

The HP Browse environment can be customized to suit your needs. HP Browse has several options which control certain aspects of your browsing session. With the Set Options function, you can examine and change these options. See "Option-Setting Functions" in Chapter 3 for a description of the options.

# **Seeing the Current Options**

To see the current option settings:

- 1 Press the MPE and Options function key.
- 2 Press the Set Options function key. HP Browse displays the options.
- 3 After examining the browse options, press Return or the Exit Options function key to return to browsing the file.

#### **Changing the Options**

To change any option:

- 1 Press the MPE and Options function key.
- 2 Press the Set Options function key.
- 3 Press the function key corresponding to the option you want to change. (Use the Next Options function key to display the second set of function keys.) If the option only has two possible values, the option will change to the other value. Otherwise you must provide the new option value.
- 4 If applicable, type the new value for the option and press Return. If you do not enter a new value, the original option value will be restored.
- 5 Press Return, or the Exit Options function key to return to browsing the file.

# **Saving Your Changes to the Options**

If you change any of the options, your changes will only be in effect for the current HP Browse session. The next time you run HP Browse, the options will be reset to the default values. If you want to save the changes you have made to the options, you must save them in a configuration file.

To save the current options in a configuration file:

- 1 Press the MPE and Options function key.
- 2 Press the Set Options function key.
- 3 Press the Next Options function key.
- 4 Press the Save Config function key.
- 5 If you want to save the options in the file named HPBCONFG, press Return. If you want to use a different filename, type the name, then press Return.

If you save the options in HPBCONFG, HP Browse will automatically use that file every time you use HP Browse, as long as it is in the group you are logged on to.

If you save the options to a file other than HPBCONFG, or if the file is in a group other than the one you are logged on to, you must use a file equation redirecting HPBCONFG to your file. For example,

:FILE HPBCONFG=MYCONFIG.MYGROUP

## **Executing MPE Commands**

HP Browse allows you to access the MPE command interpreter while using HP Browse. The Execute MPE Command suspends the current HP Browse session and allows you to issue any MPE command which is programmatically executable, including the RUN command.

To execute MPE commands:

- 1 Press the MPE and Options function key.
- 2 Press the MPE Command function key.
- 3 Enter as many MPE commands as desired.
- 4 Press Return at the MPE prompt to return to your HP Browse session.

## **Managing Files**

Each time you start an HP Browse session, you must specify the name of the file you intend to examine. Once you are in HP Browse you can examine another file by using the Open File function. (You can also open a second window. See the section on opening a second window for how to do this.)

## **Opening a File**

To open a file:

- 1 Press the File/Print function key.
- 2 Press the Open File function key.
- 3 Type the name of the file you want to browse. (To open a spool file, just type the name of the spool file, for instance, "O25.OUT.HPSPOOL".)
- 4 Press Return.

HP Browse displays the file. If you have two windows open, HP Browse displays the file in the current window.

## **Printing a File**

To print all or part of a file:

- 1 Press the File/Print function key.
- 2 Press the Print Text function key. HP Browse displays the current print options.
- 3 Examine the current print options. You can change any of the print options by pressing the function key corresponding to the option you want to change.
- 4 To print the file, press the Print Text function key, or Return. (If you do not want to print the file, skip this step.)
- 5 To return to browsing your file, press the Exit Print function key, or Control Y.

HP Browse prints the file using the current print options. See Chapter 3, "File and Print Functions" for more information on the print options.

# **Managing Windows**

HP Browse allows you to divide the screen into two windows so you can independently browse two different files, or different portions of one file, at the same time. This can be useful for comparing text in two different places.

# **Opening a Second Window**

To open a second window:

- 1 Move the cursor to the line you want to be at the top of the new window.
- 2 Press the Windows function key.
- 3 Press the Open Window function key.

HP Browse opens a new window. Each window acts as a separate display. To open a second file in one of the windows, use the Open File function.

# **Switching between Two Windows**

To make the other window the current window, *either*:

1 Use the cursor movement keys, arrow keys, or Switch Window function key to move the cursor to the other window.

- 1 Press the Windows function key.
- 2 Press the Switch Window function key.

HP Browse makes the other window the current window. All functions apply to the current window.

### **Closing and Hiding a Window**

To close or hide a window:

- 1 Use the cursor movement or arrow keys to position the cursor anywhere within the window you want to close.
- 2 Press the Windows function key.
- 3 Press the Close Window function key.

HP Browse closes the window.

If the two open windows display different files, when you close one of the windows HP Browse only *hides* that window. You can redisplay the hidden window with the Switch Window function or by closing the remaining window with the Close Window function. Either of these hides the current window and redisplays the hidden window.

To display both files in two windows again, use the Open Window function.

## **Changing the Size of a Window**

To change the size of a window:

- 1 Position the cursor within the window to be resized.
- 2 Press the Windows function key.
- 3 Enter a number indicating how many lines you want in the window. (If you skip this step, the window size will be increased by one line.)
- 4 Press the Size Window function key.

When you resize the current window, the size of the other window will be adjusted to accommodate the new size of the current window.

# **Moving Around in the File**

HP Browse allows you to move around in the file quickly and easily. You can scroll the file up and down, as well as left and right. You can go to a particular line in the file. You can use place markers to mark lines and then go to any of the lines you have marked.

## **Scrolling Forward and Back in the File**

**Scrolling Forward.** To scroll forward toward the bottom of the file, do *either* of the following:

1 Press s.

*or*:

- 1 Press the Position function key.
- 2 Press the Scroll Forward function key.

**Scrolling Back.** To scroll backward, toward the top of the file, do *either* of the following:

1 Press S.

- 1 Press the Position function key.
- 2 Press the Scroll Backward function key.

### **Scrolling Left and Right in the File**

**Scrolling Left.** To scroll left in the file:

- 1 Press the Position function key.
- 2 Press the Next Keys function key.
- 3 Press the Scroll Left function key.

**Scrolling Right.** To scroll right in the file:

- 1 Press the Position function key.
- 2 Press the Next Keys function key.
- 3 Press the Scroll Right function key.

## **Changing the Number of Lines and Columns Scrolled**

The number of lines or columns scrolled is determined by the scroll size options. The default number of lines scrolled up and down is 20. The default number of columns scrolled left and right is 60. To change the number of lines scrolled up or down, or to change the number of columns scrolled left or right:

- 1 Press the number indicating how many lines or columns you want to scroll.
- 2 Execute the appropriate scroll function.

This changes the scroll amount for all subsequent scrolls. You can also use the Set Options function to change this amount. See the section on customizing HP Browse for more information.

## **Moving to the Top and Bottom of the File**

**Moving to the Bottom of the File.** To move the cursor to the bottom of the file, do *either* of the following:

1 Press ).

*or*:

*or*:

- 1 Press the Position function key.
- 2 Press the Next Keys function key.
- 3 Press the Bottom of File function key.

**Moving to the Top of the File.** To move the cursor to the top of the file, do *either* of the following:

1 Press (.

*or*:

- 1 Press the Position function key.
- 2 Press the Next Keys function key.
- 3 Press the Top of File function key.

#### **Moving to a Particular Line in the File**

To move the cursor to a particular line in the file, do *either* of the following:

- 1 Press g.
- 2 Type the desired line number.
- 3 Press Return.

*or*:

- 1 Press the Position function key.
- 2 Press the Go To Line/Mrk function key.
- 3 Type the desired line number.
- 4 Press Return.

HP Browse moves the cursor to the specified line number.

#### **Moving to a Particular Marker in the File**

You can set place markers with the Set Mark function key under the Position function key. (See the section on using place markers for more information.) To move the cursor to a line that already has a marker set, do *either* of the following:

- 1 Press the number of the marker you want to move to. (Valid marker numbers are 1 through 9.)
- 2 Press g.

*or*:

- 1 Press the Position function key.
- 2 Press the number of the marker you want to move to. (Valid marker numbers are 1 through 9.)
- 3 Press the Go To Line/Mrk function key.

#### **Searching for Text in the File**

With HP Browse you can search for words and patterns of characters in the file you are browsing. You can also display only the lines that contain the desired characters.

The first step is to define the pattern of text you want to locate. This is called the **search pattern**. Once the search pattern has been defined, you can then issue one of the functions that initiates a search.

#### **Defining a Search Pattern**

To define a search pattern, do *either* of the following:

- 1 Press f.
- 2 Type the characters you want to find. (See "Search Functions", in Chapter 3 for more information.)
- 3 Press Return.

*or*:

- 1 Press the Search function key.
- 2 Press the Define Search function key.
- 3 Type the characters you want to find. (See "Search Functions", in Chapter 3 for more information.)
- 4 Press Return.

#### **Searching Forward**

To search forward for the current search pattern, do *either* of the following:

1 Press /.

#### *or*:

- 1 Press the Search function key.
- 2 Press the Search Forward function key.

#### **Searching Backward**

To search backward for the current search pattern, do *either* of the following:

1 Press \.

#### *or*:

- 1 Press the Search function key.
- 2 Press the Search Backward function key.

#### **Displaying All Lines with the Search Pattern**

To display all occurrences of the search pattern in the file:

- 1 Press the Search function key.
- 2 Press the Find All function key.

#### **Setting and Using Place Markers**

HP Browse provides a mechanism for marking up to 9 lines within your file. You can set place markers and then go to any of the marked lines.

#### **Setting a Marker**

To set a place marker at a particular line:

- 1 Position the cursor on the line where you want the marker to be.
- 2 Press the Position function key.
- 3 Press the number indicating which marker number you want to use. Valid numbers are 1 through 9. (You can skip this step, and marker number 1 will be set.)
- 4 Press the Set Mark function key.

#### **Moving to a Particular Marker**

To move to a line that has been marked, do *either* of the following:

- 1 Press the number of the marker you want to move to.
- 2 Press g.

*or*:

- 1 Press the Position function key.
- 2 Press the number of the marker you want to move to.
- 3 Press the Go To Line/Mrk function key.

# **3 Function Keys**

This chapter lists and describes all of the functions and corresponding options you can use in HP Browse. The individual functions are listed by keyset. The keysets are listed in the order which they appear, from left to right, in the main keyset.

# **Specifying a Count**

Many HP Browse functions accept a numerical option, called the **count**, which you may specify before issuing a function. HP Browse uses the count in performing many functions. Specifying a count reduces the number of keystrokes required to perform a function affecting several characters or lines of text. See the description of functions in this chapter to understand how the count is used specifically.

The count parameter can be any integer greater than or equal to 1. HP Browse resets the count to 1 after executing every function except for the scrolling functions. For scrolling functions, the count you specify represents the scroll size for all subsequent scroll functions.

You can specify a count and HP Browse will maintain it until the next command function is executed. That is, you can specify a count before you move to the keyset in which the desired function resides. For example this series of commands:

10 Windows Size Windows

is equivalent to:

Windows 10 Size Windows

## **File and Print Functions**

#### **Open File**

Use the Open File function when you want HP Browse to read a new file into the workspace window. HP Browse will accept any ASCII or binary file that is not a privileged file. Files are opened by HP Browse for both read-only and shared access. This allows multiple users to browse the file concurrently.

You can browse binary files with HP Browse but the data is interpreted as ASCII characters. HP Browse denotes data with a binary value by highlighting it.

Using HP Browse, you can open a file of any length within the limits of your MPE operating system. However, HP Browse does impose a restriction on the record size of the file. It will allow you to browse a file with a record size greater than 1024 bytes, but only the first 1024 bytes will be displayed. The only exception to this rule are files with variable length records. Many variable length record files have a physical record length greater than 1024 bytes although each logical record can be less than the length of the physical record. If a record is greater than 1024 bytes long, HP Browse will not display the data beyond the 1024th character.

If you open a numbered file, HP Browse will display the line numbers in the first nine columns for a regular numbered file and in the first seven columns for a COBOL numbered file. See also "Option-Setting Functions", in this chapter.

If you specify a file to be opened into a window that already contains an opened file, HP Browse will close the previously opened file to allow the new file to be read into the window. Regardless of size, only one file may be open in any one window. However, HP Browse does allow more than one window to be open at one time. For more information, refer to "Window Functions", in this chapter.

#### **Print Text**

Use the Print Text function to print an open file or portions of an open file. When you press the Print Text function key, HP Browse replaces your current function keys with the Print Text keyset and displays the print options on your terminal screen, as shown below:

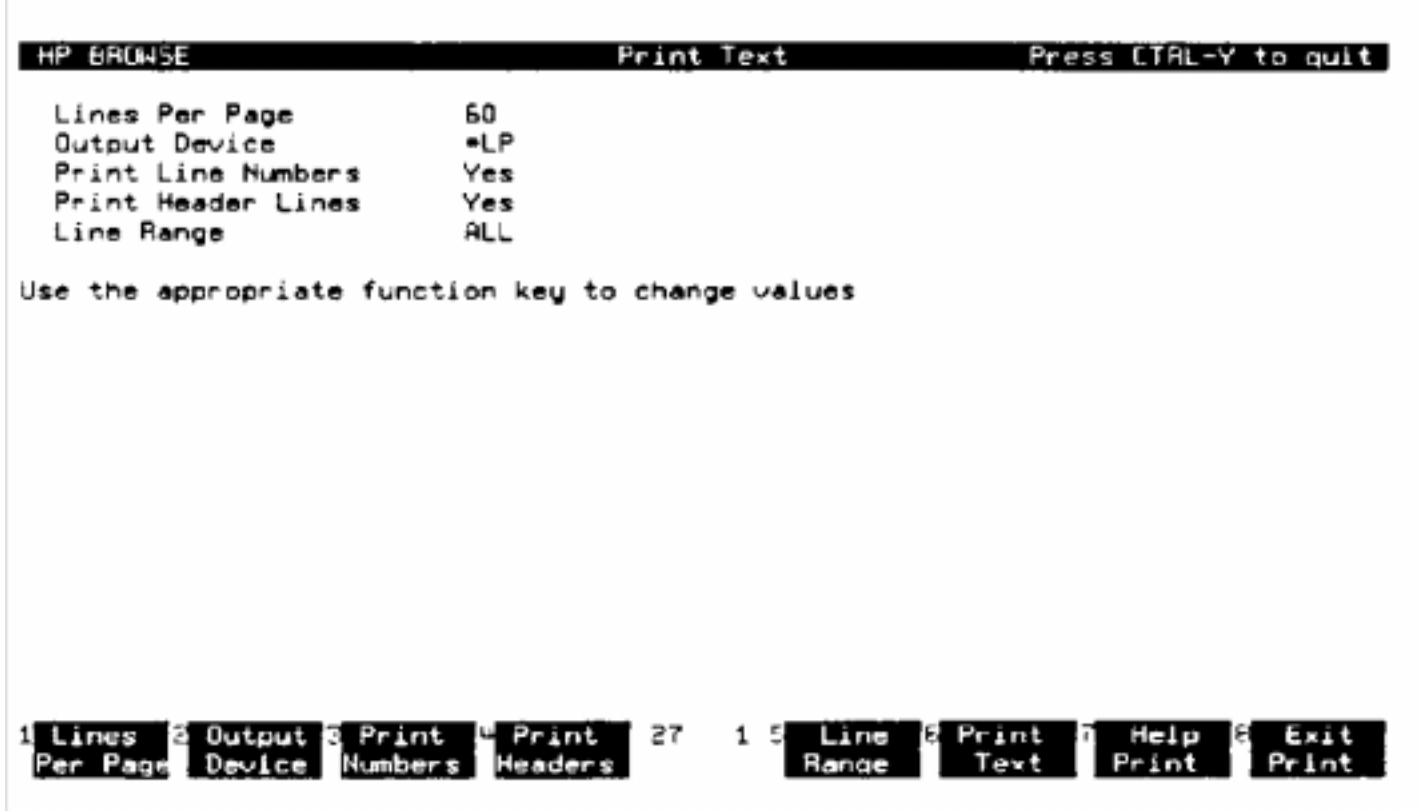

#### **Figure 3-1. The Printing Options Screen**

**Printing Your File.** After you press the Print Text function key, you can print the file you are currently browsing by either pressing Return or by pressing Print Text again.

HP Browse displays the current values of the print options, one per line. When you press either RETURN or Print Text, HP Browse sends text to the currently specified output device and using the currently specified print options. To return to the workspace window without printing the file, press Exit Print or "Control Y".

**Print Options.** The print options you specify are maintained between executions of the Print Text function in HP Browse and may be set independently for each file opened in a session. Use the Save Config function in the Options keyset to save print options for the next time you use HP Browse. (Note, however, that the only print options that will be saved are Lines Per Page, Output Device, and Print Header Lines. Print Line Numbers and Line Range will not be saved.)

**Lines Per Page.** Use the Lines Per Page option to determine how many lines of text should be printed on each page. When you press the Lines Per Page function key, HP Browse erases the current lines per page value and prompts you for a new value. If you press Return without entering a value, the previous value is restored. The minimum lines per page value allowed is 1 if the header option is disabled and 3 if the header option is enabled. (The header and the blank line after it count as two lines of the page.) The maximum value allowed is 10,000 lines per page. The default value is 60 lines per page.

**Output Device.** The Output Device option allows you to specify which printer or disk file to send your

output to. Whether you send your output to a printer or a disk file, HP Browse uses file equations. When you press the Output Device function key, HP Browse erases the current file specifier and prompts you for a new value. If you press Return without entering a value, the previous value will be restored. The default for this option is "\*LP". If no file equation exists for "LP", HP Browse creates the following default file equation:

#### FILE LP;DEV=LP

**Print Line Numbers.** The Print Line Numbers option determines whether HP Browse prints line numbers in front of each line of text. When you press the Print Numbers function key, this value toggles between "Yes" and "No". If "Yes" is specified, HP Browse will print standard-numbered lines using the first ten columns for the formatted line number ("xxxxx.yyy "), COBOL-numbered lines with 8-column formatted numbers ("xxx.yyy "), and unnumbered lines are printed with their record numbers rightjustified to column 6. If "No" is specified, the text of each line is printed, starting in column 1. The default for this option is "Yes" for numbered files and "No" for unnumbered files.

**Print Header Lines.** The Print Header Lines option determines whether HP Browse prints headers at the top of each page. When you press Print Headers, this option toggles between "Yes" and "No". If "Yes" is specified, HP Browse will print a header on the top of each page and a blank line is left between the header and the text. Otherwise, no header lines are printed. A sample header is shown below:

#### PAGE 12 FRI, MAR 16, 1990, 3:45 PM FILE: MYFILE.MYGROUP.ACCOUNT

**Line Range.** The Line Range option allows you to print all or part of a file. When you press the Line Range function key, the existing value for this option will be erased and HP Browse will prompt you for a new line range. The keyword All can be used to specify the range when you want to print an entire file. The keywords First and Last can be used to specify the first and last lines (or records) in your file. In cases where you want to print only a portion of a file, you must specify the beginning and ending lines of the text to be printed as shown below.

#### Line Range *firstline* /*lastline*

If the file you want to print is a numbered file, HP Browse expects you to enter a line number range. Otherwise, a record number range is expected. If you type Return without entering a line range, HP Browse will restore the previous value. The default for this option is "ALL". Sample line ranges for numbered and unnumbered files are given in Table 3-1.

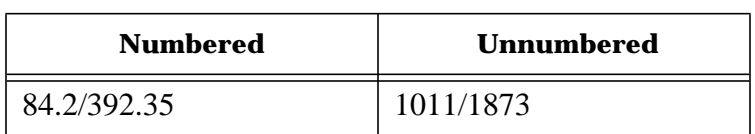

#### **Table 1: Sample Line Ranges**

Use the Help Print function key to display a description of each of the HP Browse print options.

The amount of text printed per line is based on the record length of the output device. If the record length is not defined, HP Browse assumes it is 132 columns. If the text in a line is longer than 132 columns, HP Browse will print it on multiple lines with the continuation character, "\$", at the beginning of the additional lines signifying that they are continuation lines.

#### **Window Functions**

You can browse two windows of text simultaneously. To open another window of text or resize an existing window, use the Windows keyset. When viewing two windows of text, you can set the following options independently for each window using the Set Options and Print Text functions:

• Display Line Numbers

- Forward/Back Scroll Size
- Left/Right Scroll Size
- Lines Per Page
- **Output Device**
- Print Line Numbers
- Print Header Line
- Line Range

The remaining HP Browse options are global; that is, they apply to both of the windows even if the windows contain different files. The global options are listed below.

- Highlight Match
- Ignore Case
- Pattern-Matching Chars
- Function Keys
- File Path
- Search Pattern

Also, the Exit function always applies to both windows.

The remainder of this section describes the functions you can use to manage windows in HP Browse.

#### **Open Window**

The Open Window function splits the text window horizontally into two text windows. The split occurs at the line where the cursor is located on the screen. There are three conditions under which you cannot use the Open Window function key:

- If the cursor is in the status area.
- If HP Browse is already displaying two windows.
- If the resulting window would have less than one line of text.

In all three of these cases, HP Browse displays an error message and the Open Window function is not performed.

#### **Close Window**

Use the Close Window function to close the text window that the cursor is positioned in. When you press the Close Window function key, the remaining window expands to fill the space occupied by the closed window. If you are browsing two different files, HP Browse hides the current window when you press Close Window. With one window hidden, you can have a full screen display and switch between files by pressing the Close Window function key. See Chapter 2, "Managing Windows" for more information.

To redisplay the window you have just closed, use the Open Window function. This will create a new window and display text from the previously closed window with its corresponding window options.

#### **Size Window**

You can change the size of the current window by using the Size Window function. The new size of the current window (in lines) is specified by the count parameter. If you do not specify a count, the current window will be enlarged by one line and the other window will be reduced by one line. The size of the other window will always be adjusted to fill the remainder of the screen.

#### **Switch Window**

In HP Browse you can manipulate two windows independently by moving the cursor into either window before executing a function. To move a cursor from one open window to another, press the Switch Window function key or simply use the cursor movement arrows on your keyboard to position the cursor into the other window. If a window is hidden, the Switch Window function will display the hidden window and hide the previously displayed window.

#### **Refresh Screen**

The Refresh Screen function redisplays the current text window (or windows). Two possible reasons for refreshing your screen are if you pressed a key that manipulates the terminal screen (like Clear Display) or if some data communications interference has produced garbled characters on the screen. When you press the Refresh Screen function key or the \* character, HP Browse redisplays the entire screen.

#### **Positioning Functions**

You can use a number of HP Browse functions to move around in a file. To allow you to use positioning functions outside of the Position keyset, HP Browse permits the use of assigned keys in addition to the positioning function keys. These key assignments, given below in Table 3-2, are valid whenever HP Browse is displaying a text window.

| <b>Function</b>          | Assigned Key<br>Command  | Description                                    | Accepts<br>Count? |
|--------------------------|--------------------------|------------------------------------------------|-------------------|
| <b>Scroll Backward</b>   | S                        | Scroll window backward. (Move text down.)      | Yes               |
| <b>Scroll Forward</b>    | S                        | Scroll window forward. (Move text up.)         | Yes               |
| <b>Back Line</b>         | $\overline{\phantom{a}}$ | Move the cursor backward count lines.          | <b>Yes</b>        |
| <b>Forward Line</b>      | Return or $+$            | Move the cursor forward count lines.           | Yes               |
| Go to Line/Mrk           | g                        | Move cursor to specific line number or mark.   | Yes               |
| Top of File              |                          | Move cursor to the first line of the file.     | N <sub>0</sub>    |
| <b>Bottom of File</b>    |                          | Move cursor to the last line of the file.      | N <sub>o</sub>    |
| <b>Back Character</b>    | Backspace                | Move the cursor count characters to the left.  | Yes               |
| <b>Forward Character</b> | Space Bar                | Move the cursor count characters to the right. | Yes               |

**Table 2: Key Assignments for Positioning Text**

#### **Scroll Backward/Forward**

The Scroll Backward and Scroll Forward functions move the text window backward and forward respectively in the file the number of lines specified by the Forward/Back scroll size option. Specifying a count signals HP Browse to scroll the window by that number of lines and set the Forward/Back scroll size option to that number. To Scroll Backward, press either the Scroll Backward function key or the S character. To Scroll Forward, press either the Scroll Forward function key or the s character.

#### **Back Line**

The Back Line function moves the cursor one line towards the top of the file. If the cursor is already on the top line in the text window, the window is scrolled one line back in the text.

To use this function, press either the Back Line function key or the - character. You may specify a count for this function. The default is 1 line backward.

#### **Forward Line**

The Forward Line function advances the cursor one line in the text window. If the cursor is already on the last line in the window, the window is scrolled one line forward in the text. The default is 1 line forward.

To use this function, press either the Forward Line function key, Return, or the + character. Specifying a count to the Forward Line function causes the cursor to move *count* lines forward.

#### **Go to Line/Mark**

The Go to Line/Mark function is the most direct way to move around in a file. This function allows you to specify a destination line number or mark number. If you specify a count before you press the Go to Line function key or the g character, HP Browse assumes you are referring to a mark number. However, if you do not specify a count, HP Browse prompts you for a line number.

If the file you are browsing is unnumbered, the line number you enter represents the record number from the beginning of the file. For example, 466 would refer to the 466th record in an unnumbered file.

#### **Set Mark**

Specific locations in the text may be marked for easy recall with nine text marks. To specify a mark number, select a count between 1 and 9 and press the Set Mark function key. If no count is specified for this function, HP Browse sets mark #1.

Marks need not appear in numeric order in the file. For instance, mark #7 can appear before mark #2. If you attempt to access a mark that has not been set in a file, the message

Mark #*n* has not been set (HPBW 760)

will appear in the status line.

#### **Scroll Left/Scroll Right**

Files with records larger than 80 characters can be viewed with HP Browse. However, only the first 1024 characters are be displayed. For text lines in unnumbered files that extend beyond the 80th column, HP Browse displays a maximum of 79 characters with the 80th column containing a "\$" signifying that data exists beyond that column. A "\$" in column 1 signifies that data exists to the left of that column. (That is, you have previously scrolled right.) You can view other areas of the text window by scrolling left and right. When you use Scroll Left and Scroll Right, all lines in the text window are scrolled simultaneously.

The Scroll Left and Scroll Right functions move the text window to the left and right respectively, the number of columns specified by the Left/Right Scroll Size option. If you specify a count for either of these functions, HP Browse moves the window left or right *count* columns and sets the Left/Right scroll size option to *count*.

To specify these functions, you must use the Scroll Left and Scroll Right function keys.

#### **Top of File**

The Top of File function moves the text window to the top of your file. To use this function, press the Top of File function key or the ( character.

#### **Bottom of File**

The Bottom of File function moves the text window to the bottom of your file. You can press either the Bottom of File function key or the ) character to use this function.

```
4 - 20
```
#### **Back/Forward Character**

The Back Character and Forward Character functions move the cursor back one character and forward one character, respectively. You cannot induce HP Browse to scroll the text window left and right with these functions.

If you use the Back Character function when the cursor is in the leftmost column of the text window, HP Browse moves the cursor to the last column of the previous line in the text window. If the cursor is in the rightmost column of a line in the text window (that is, column 80, column 160,...), using the forward character function will move the cursor to the leftmost column of the next line in the text window.

To use the Back Character function, press Backspace; to use the Forward Character function, press Space Bar. You may specify a count for these functions.

#### **Search Functions**

You can use HP Browse to search for patterns of text in the files you are browsing.

HP Browse assigns character keys for three of the five functions in the Search keyset. That is, you can issue a single character keystroke command as well as use the function keys to search files in HP Browse. These Search functions are given in Table 3-3.

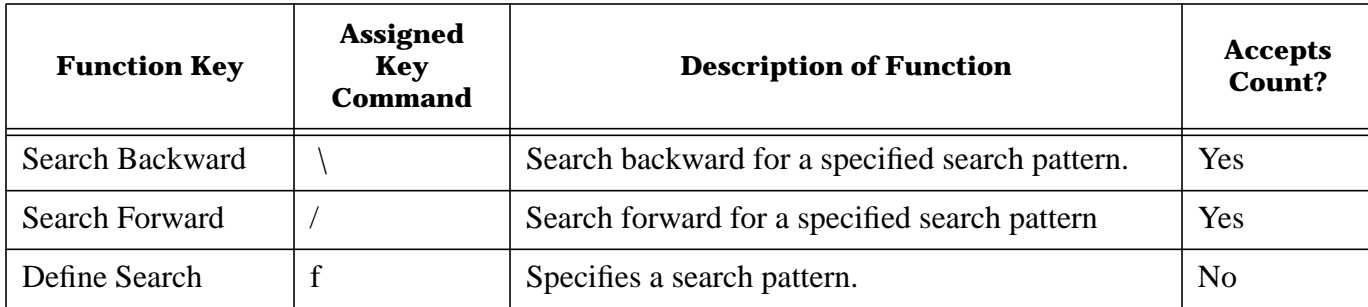

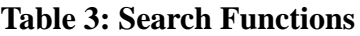

#### **Search Backward**

After you have defined a search pattern, press either the Search Backward function key or the  $\setminus$  character to find the occurrence of the pattern just previous to the postion of the cursor. If the search pattern is found, HP Browse moves the cursor to this previous occurrence. If a count is specified, HP Browse will look for the *count* th occurrence of the pattern before the cursor.

#### **Search Forward**

The Search Forward function, like the Search Backward function, can be used only after you have defined a search pattern. When you press either the Search Forward function key or the / character, HP Browse looks for the next occurrence of the search pattern and moves the cursor to this position if the pattern is found. If a count is specified, HP Browse will look for the *count* th occurrence of the pattern after the cursor.

#### **Define Search Pattern**

Use the Define Search Pattern function to specify a pattern for HP Browse to search. HP Browse allows you to specify wildcard characters, beginning line, end line, and character classes within your search pattern. When you press either the Define Search function key or the f character, the most recent search pattern is displayed in parentheses, allowing you to verify the current search pattern or enter a new search pattern before you actually search your file. However, HP Browse will display only the first 60 characters of your previous search pattern.

**Special Pattern-Matching Characters.** HP Browse has a pattern-matching facility that enables you to use wildcard and other special characters in order to conduct more sophisticated pattern searches of your files. You can use any of the pattern-matching characters of HP Browse when you specify a pattern with the Define Search Pattern function. To signify to HP Browse that you want to use these special matching characters, set the Use Pattern-Matching Chars to "Yes". If it is set to "No", HP Browse will treat these characters literally. These special pattern-matching characters are listed below.

#### **Character HP Browse Functionality**

- ^ Matches the beginning of a line when it is the first character of a pattern. Represents "Not in set" when it is the first character after a left bracket, [. Otherwise, HP Browse treats it literally. That is, the  $\wedge$  character matches only other  $\wedge$  characters.
- \$ Represents the end of a line when it is the last character of a pattern. Otherwise, it is treated literally.
- ( ) Groups portions of a pattern. The main use of parentheses is with the vertical bar character. You must always specify at least one character between left and right parentheses.
- | Separates multiple, distinct patterns in a list. Matches any one of the patterns in the list. The bar character has special meaning only when used inside parentheses, otherwise it is treated literally. That is, the  $\vert$  character outside of parentheses matches only  $\vert$ .
- [ ] Indicates a set of characters. HP Browse attempts to match any *one* of the characters in the set. You must always specify at least one character between left and right brackets.
- Signifies a range of alphanumeric characters starting with the character preceding the hyphen and ending with the character following the hyphen. The hyphen character has special meaning only when used inside brackets. However, HP Browse will treat a hyphen literally inside brackets if it is the first or last character inside the brackets.
- + Matches one or more occurrences of the previous character.
- \* Matches zero or more occurrences of the previous character.
- ? Matches exactly one of any character.
- ?+ Matches one or more characters.
- # Matches exactly one of any digit.
- @ Matches 0 or more number of unspecified characters. (Equivalent to ?\*).
- \ Causes any subsequent character to be interpreted literally.

If you want to search your file for occurrences of the word "BUF", regardless of surrounding characters, you can simply type

#### BUFReturn

after pressing the Define Search function key. The pattern "BUF" contains no wildcard or patternmatching characters. It specifies only the word "BUF". However, using pattern-matching characters, you can create many other search strings. Some examples are shown below.

#### **Syntax Pattern Specified**

 $\Delta$ The Any line starting with the word "The".

 $\sqrt{\text{The}}$  The string " $\sqrt{\text{The}}$ ".

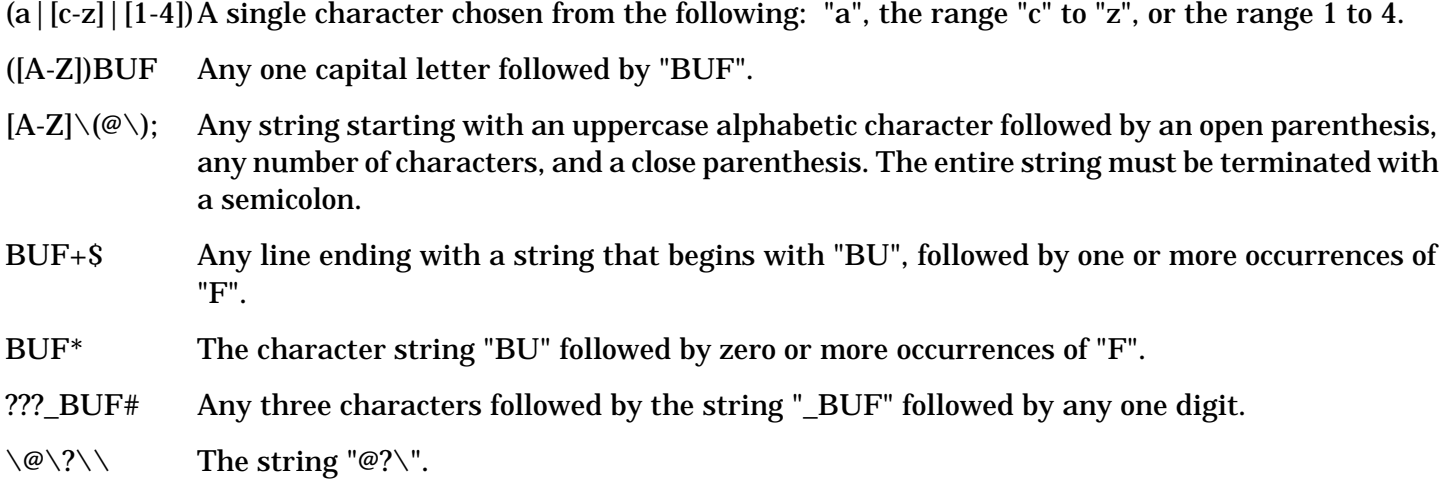

#### **Find Matching Delimiter**

If the cursor is on a parenthesis, brace, or bracket, you can use the Find Matching Delimiter function to move the cursor to the matching parenthesis, brace, or bracket if such a match exists. For example, if the cursor is on a close parenthesis character (")") and you want to find the corresponding open parenthesis character ("("), simply press the Match Delimitr function key and HP Browse will move the cursor to the matching delimiter if it exists. If a matching delimiter does not exist, HP Browse will tell you so and leave the cursor where it was when you executed the function.

#### **Find All Occurrences**

The Find All Occurrences function displays all the lines in a file containing your search pattern. It also enables you to move quickly to a particular line containing your search pattern. If you specify a count when you use this function, HP Browse searches the next *count* lines beginning with the current line. If no count is given, HP Browse searches the entire file.

If the pattern cannot be found during a Find All Occurrences search, HP Browse displays "Not found." in the message line. When a pattern is found, HP Browse displays the first 19 lines containing the search pattern. (Note that if you press Control Y while the occurrence lines are being printed, HP Browse

terminates the search, leaving the lines it has printed on the screen.)

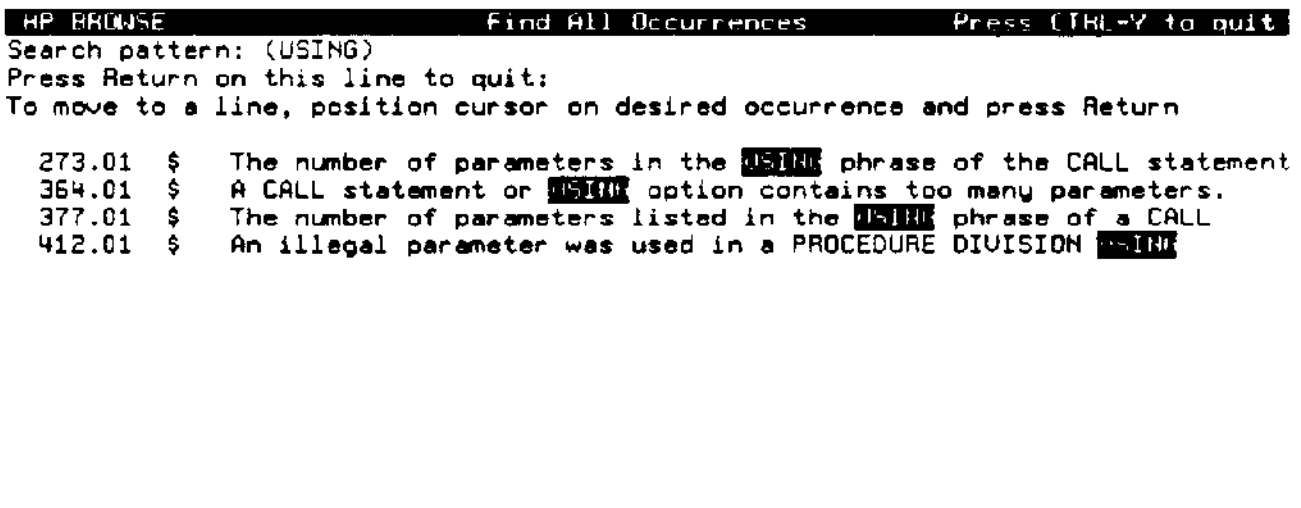

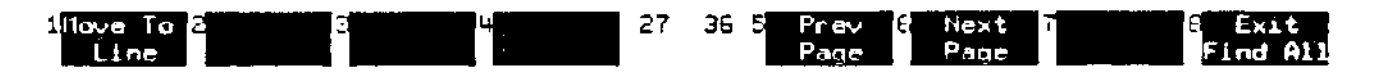

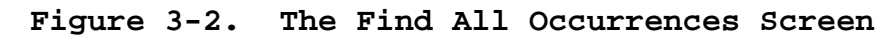

The search pattern is displayed on the second line of the screen in parentheses. If there is not enough room on the second line for the entire search pattern, HP Browse displays only the first 60 characters of the search pattern.

HP Browse displays the corresponding line number with each line containing an occurrence of the search pattern. Standard line numbers are formatted in 10 columns; COBOL line numbers are formatted in eight columns. For unnumbered files, the record number is printed in the first six columns. A dollar sign at either end of an occurrence line indicates that the line is too long to be displayed on the text screen and has been truncated.

If HP Browse finds multiple occurrences of the search pattern on a line and one or more is beyond the columns being displayed, additional lines are printed containing the same line number with the starting column number in brackets.

At the prompt, you may press Return to go back to the line in the text window where the Find All Occurrences function was executed. To browse a specific matching line within the context of the text window, move the cursor to the desired matching line and then press either Return or the Move to Line function key. Pressing Control Y or the Stop Search function key while the cursor is anywhere on the Find All screen will display the text window positioned at the line where the Find All Occurrences function was executed.

HP Browse can only display 19 matching lines at a time. If you execute the Find All function and HP Browse finds over 19 matching lines, they are displayed on multiple screens. Press Space Bar or the Next Page function key to display the next screen of matching lines.

## **MPE Commands**

To execute MPE commands without exiting HP Browse, use the "Execute MPE" function. When you press

the MPE Commands function key, HP Browse displays the colon prompt and executes MPE commands until you press Return in response to the prompt. HP Browse then returns you to your previous text window.

Command Files, UDCs, and execution of program files are also supported through the MPE Command interface.

**NOTE** The following commands are not supported through the MPE Command interface in HP Browse: ABORT, BYE, CHGROUP, DATA, DO, EOD, EOJ, EXIT, HELLO, JOB, LISTREDO, OPTION, REDO, RESUME, SETCATALOG, and SHOWCATALOG.

#### **Option-Setting Functions**

Pressing the Set Options function key causes HP Browse to display the current value of its options. The figure below shows each option's default value (for a numbered file).

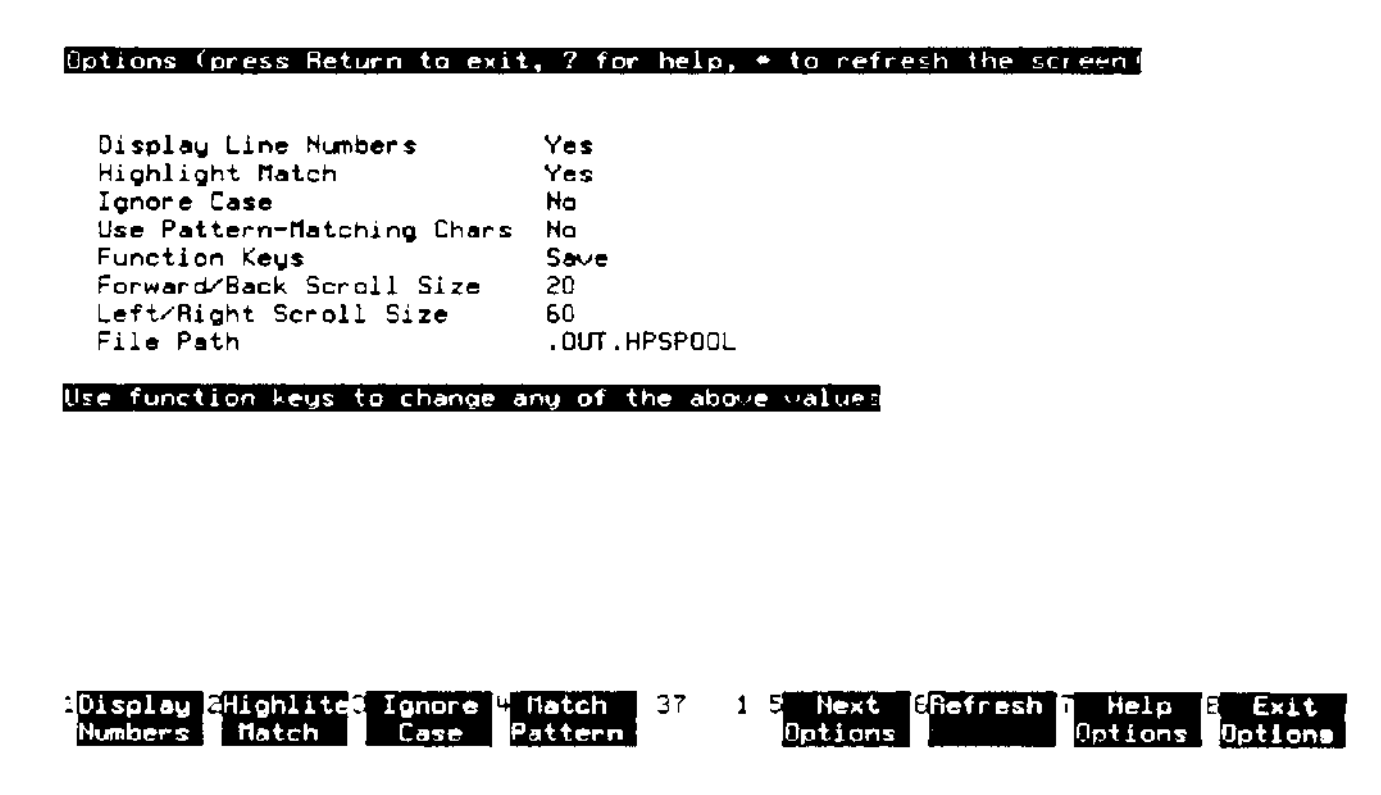

**Figure 3-3. The Browsing Options Screen**

#### **Changing Options**

To change these options, use the function keys associated with the option you wish to change. In the case of "Yes/No" options, the option value will toggle between values when the function key is pressed. Options requiring integer or character values prompt you for a new value. Press Return to resume browsing the text window.

**Display Line Numbers.** The Display Line Numbers option may be "Yes" or "No". If "Yes", HP Browse will display line numbers in the first nine columns for standard numbered or unnumbered files or the first seven columns for COBOL numbered files. The default is "Yes" for numbered files and "No" for unnumbered files.

**Highlight Match.** The Highlight Match option may be "Yes" or "No". If "Yes", text found during searches is highlighted. The default is "Yes".

**Ignore Case.** The Ignore Case option may be either "Yes" or "No". If "Yes", HP Browse performs its searches without regard to the case of characters in the file. That is, alphabetic characters in the search pattern will match either their uppercase or lowercase equivalents. If "No", the case must agree for HP Browse to match the search pattern. The default is "No".

**Use Pattern-Matching Characters.** The Use Pattern-matching Chars option may be "Yes" or "No". If "Yes", special pattern-matching characters can be used when you specify your search pattern. (For more information, see "Search Functions: Define Search Patterns", in this chapter.) If "No", the search pattern is interpreted literally. The default is "No".

**Function Keys.** The Function Keys option toggles between "Save" and "Replace". The default is "Save", which saves your function keys as you enter HP Browse and restores them upon exiting. If the "Replace" value is used, your function keys are overwritten as you enter HP Browse and they are *not* restored upon exiting.

**Forward/Back Scroll Size.** The Forward/Back Scroll Size option indicates how many new lines are moved into view on each Forward/Back Scroll function. The value of this option must be an integer greater than zero. The default is 20.

**Left/Right Scroll Size.** The Left/Right Scroll Size option that indicates how many columns are moved into view on each Left/Right Scroll function. The value of this option must be an integer between 1 and 1000. The default is 60.

**File Path.** The File Path option, if specified, must consist of suffixes to append to a file name when the file name cannot be found in the current group. When this function key is pressed, the current file path is displayed and you are prompted for a new file path. Each path is entered as ".Group" or ".Group.Account". Specify multiple paths by separating each suffix by either a comma or blank. The default value for this option is .OUT.HPSPOOL, to simplify the browsing of spool files. You only need to enter the spooler output number to specify the spool file in the file path; HP Browse fills in the rest of the file path.

#### **Saving Your Options**

The Save Configuration function saves the current browse and print options to the file name you specify. (See "File and Print Functions: Print Text" for information about print options.) The default file is "HPBCONFG". If you save the options to a file other than HPBCONFG, you must use a file equation to redirect HPBCONFG to your file. The options that are saved by pressing the Save Config are listed below.

- Print Options Saved:
	- Lines Per Page
	- Output Device
	- Print Header Lines
- Browse Options Saved:
	- Use Pattern Matching Characters
	- Function Keys
	- Forward/Back Scroll Size
	- Left/Right Scroll Size
	- File Path

#### **Help Facility Functions**

HP Browse provides a comprehensive help facility offering useful information about functions and the context in which they are used. To get help, press the Help function key, or "H", or "h", or "?". To leave the help facility and return to browsing your file, press Control Y, or the Exit Help function key.

When you request help, the Main Help screen appears offering three categories of information:

- 1 Functions by Topic: Provides a list of tasks and how to accomplish them.
- 2 Function Description: Provides a list of HP Browse functions with descriptions.
- 3 Key Assignments: Provides a list of keys that are assigned to HP Browse functions.

You can then select which type of information you want by entering a number 1 through 3 or by pressing the corresponding function key. To return to the previous menu, press Return, or function key F1. To view the next page of help, press the Space bar, or the Next Page function key.

There is additional help under the Set Options function and the Print Text function. These give information about setting HP Browse options, printing files, and setting print options.

To get help on setting options, press the Help Options function key in the Set Options keyset. HP Browse displays information on each of the options and how to change them. To get help on printing text, press the Help Print function key in the Print Text keyset. HP Browse displays information on each of the print options, how to change them, and how to print all or part of your file.

Once you are in the help facility, press the Space bar, or the Next Page function key to see the next page of information. To leave the help facility, press the Exit Help function key, or Control Y.

#### **Keyset Functions**

In addition to the numerous functions you can use to look at text files, HP Browse provides functions that allow you to move from one keyset to another. These function keys are given below in Table 3-4.

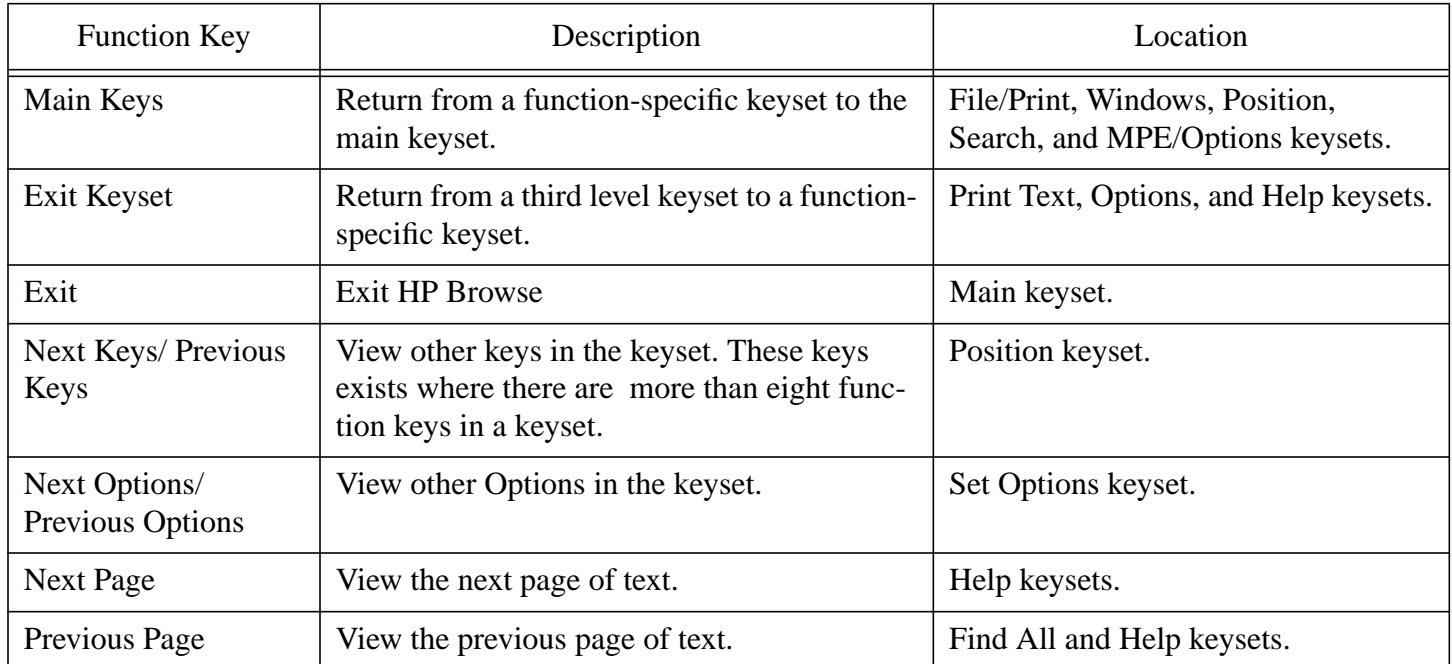

#### **Table 4: Keyset Functions and Their Locations**

# **4 Table of Character Key Assignments**

This table lists all the character keys you can use in HP Browse and their corresponding functions. You can use these character keys in place of the function keys.

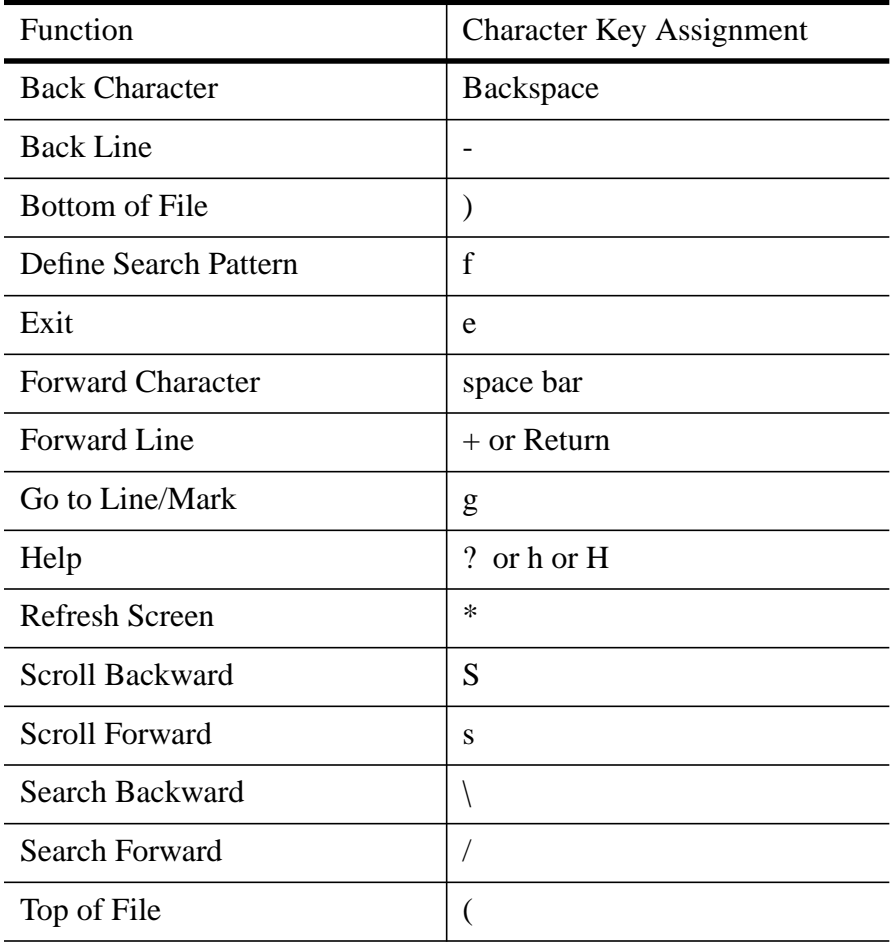

# **5 Errors and Warnings**

This section contains all the error messages and warnings you can receive while using HP Browse. These messages are listed below in numeric order along with the probable reason each is issued.

### **HP Browse Error Messages**

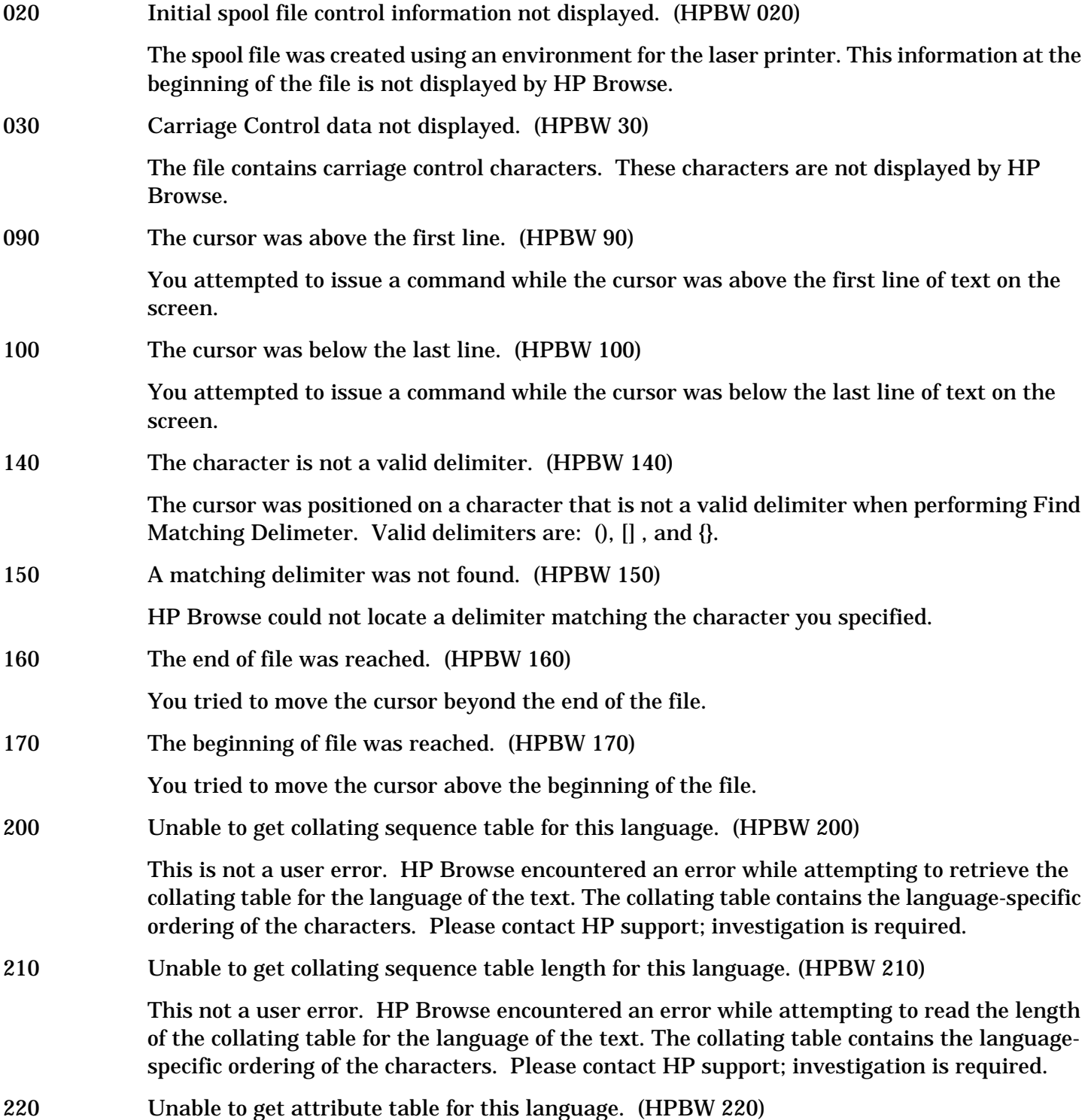

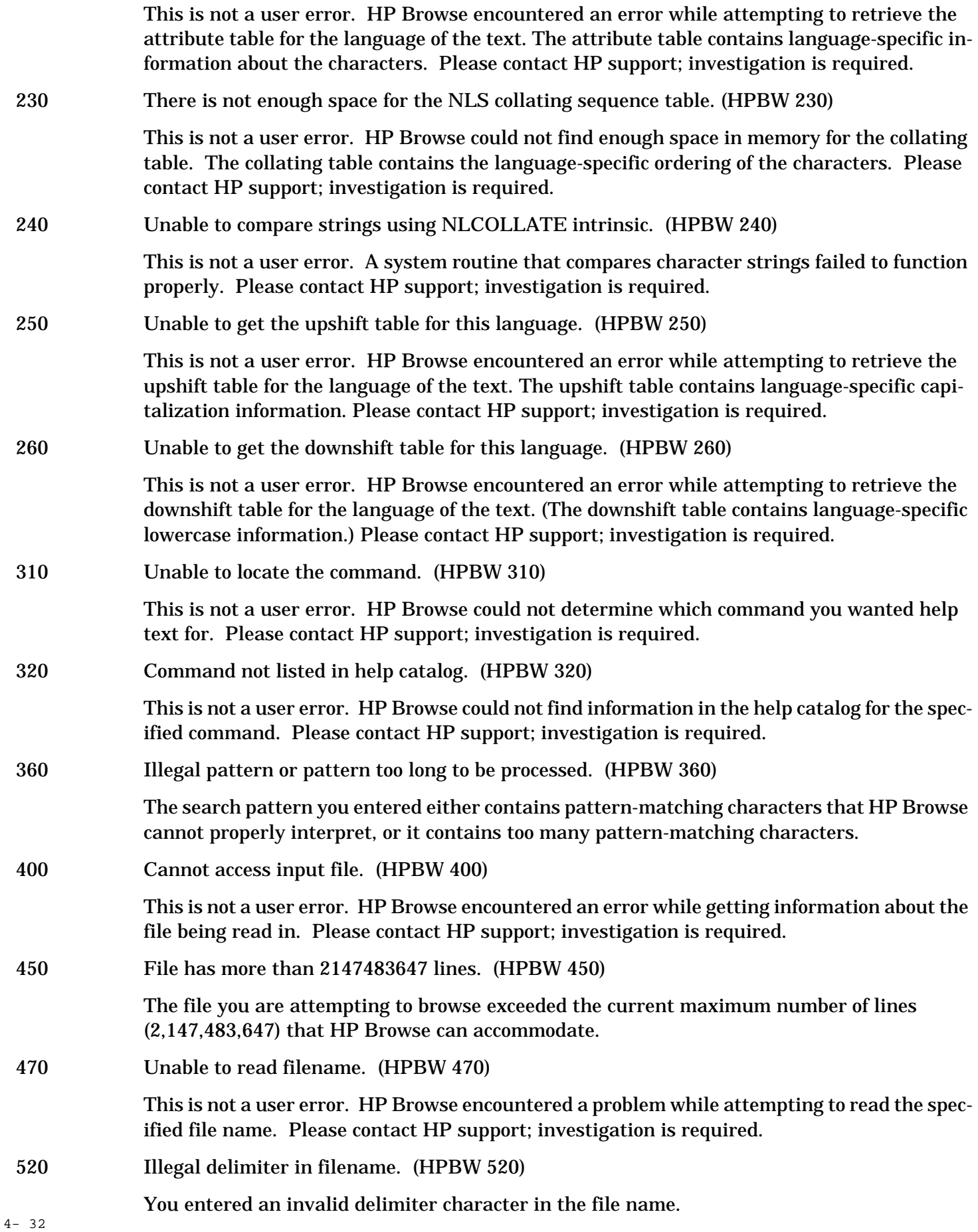

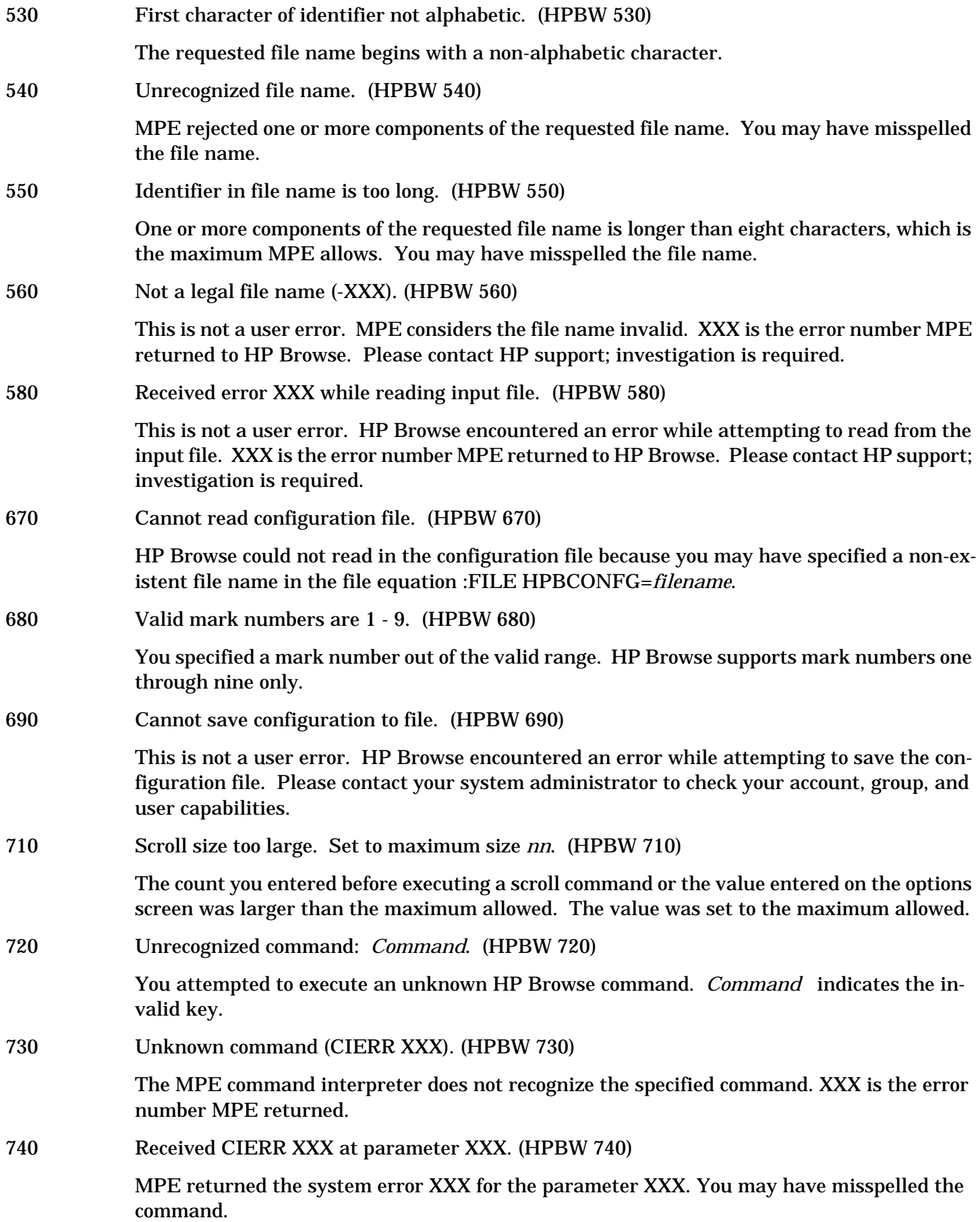

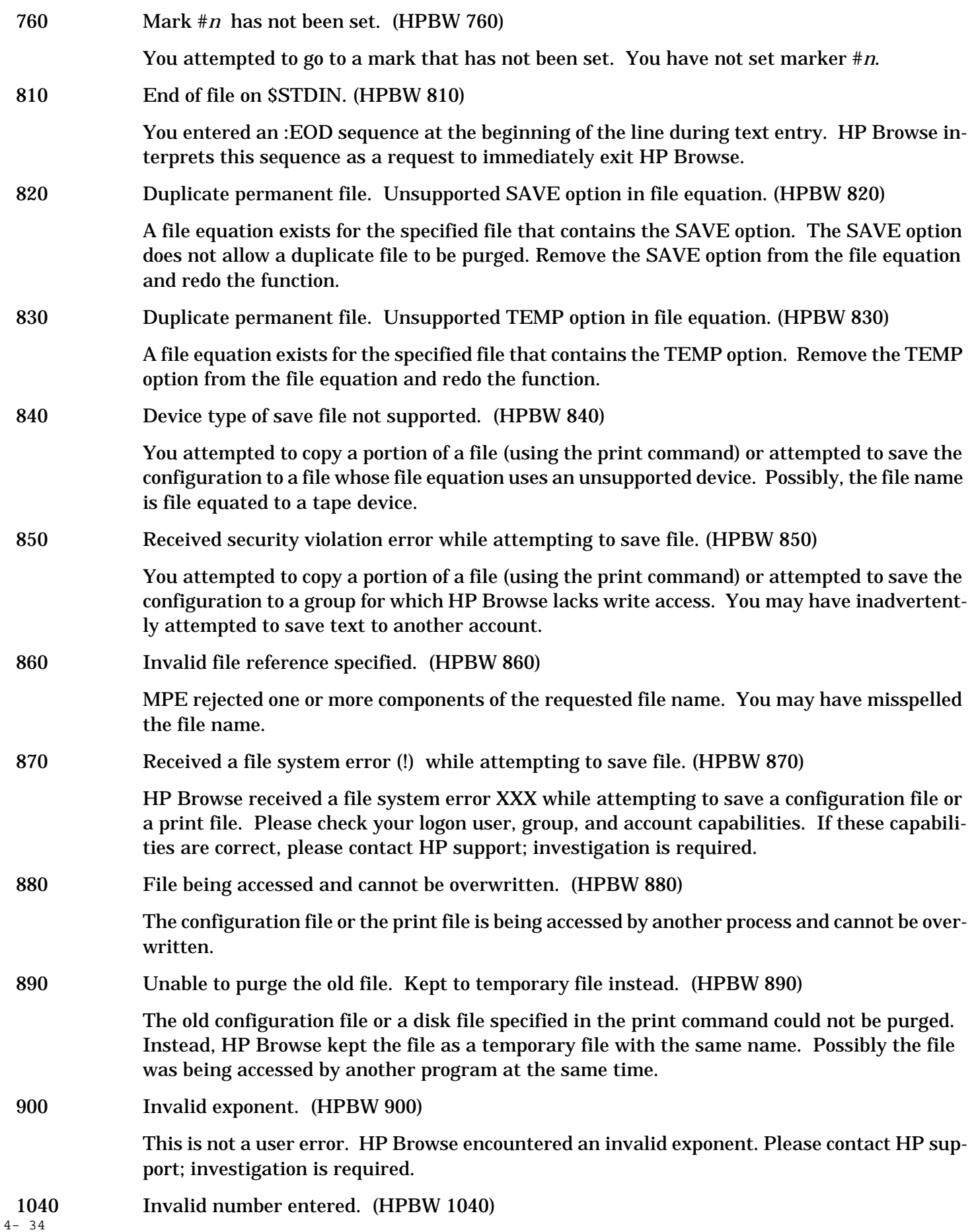

You entered an invalid line number for this file format (for example, entered 1.123 for an unnumbered file). Check the line number format for this file before reentering a line number. 1310 Unable to read disk record XXX (line XXX). (HPBW 1310) This is not a user error. HP Browse encountered an error while attempting to read record XXX, which corresponds to line XXX. Please contact HP support; investigation is required. 1350 Only two windows can be open at one time. (HPBW 1350) HP Browse supports a maximum of two screen windows. 1360 The upper window is too small. (HPBW 1360) There must be at least one line of text above the cursor in order to open a new window. 1370 The lower window is too small. (HPBW 1370) There must be at least one line of text below the cursor in order to open a new window. 1380 Invalid yes response from the message catalog. (HPBW 1380) This is not a user error. HP Browse could not read the "yes" response from the message catalog. Please contact HP support; investigation is required. 1390 Unable to read your response - NO assumed. (HPBW 1390) This is not a user error. HP Browse encountered an error while attempting to read a yes/no question. HP Browse assumed the answer was no. Please contact HP support; investigation is required. 1430 Unable to read the help catalog directory. (HPBW 1430) This is not a user error. HP Browse encountered an error while attempting to read the help catalog directory. Please contact HP support; investigation is required. 1440 Unable to get information about the help catalog. (HPBW 1440) This is not a user error. HP Browse encountered an error while attempting to get information about the help catalog. Please contact HP support; investigation is required. 1450 No user labels in the help catalog. (HPBW 1450) This is not a user error. The HP Browse help catalog has an improper format; it is lacking user labels. Please contact HP support; investigation is required. 1460 Invalid keyword "XXX" found in the help catalog. (HPBW 1460) This is not a user error. HP Browse encountered the invalid keyword XXX in the help catalog. Please contact HP support; investigation is required. 1470 Read of help catalog failed on record XXX. (HPBW 1470) This is not a user error. HP Browse encountered an error while attempting to read record XXX in the help catalog. Please contact HP support; investigation is required. 1480 Topic "XXX" is not in the help catalog. (HPBW 1480) This is not a user error. HP Browse could not locate topic XXX in the help catalog. Please contact HP support; investigation is required.

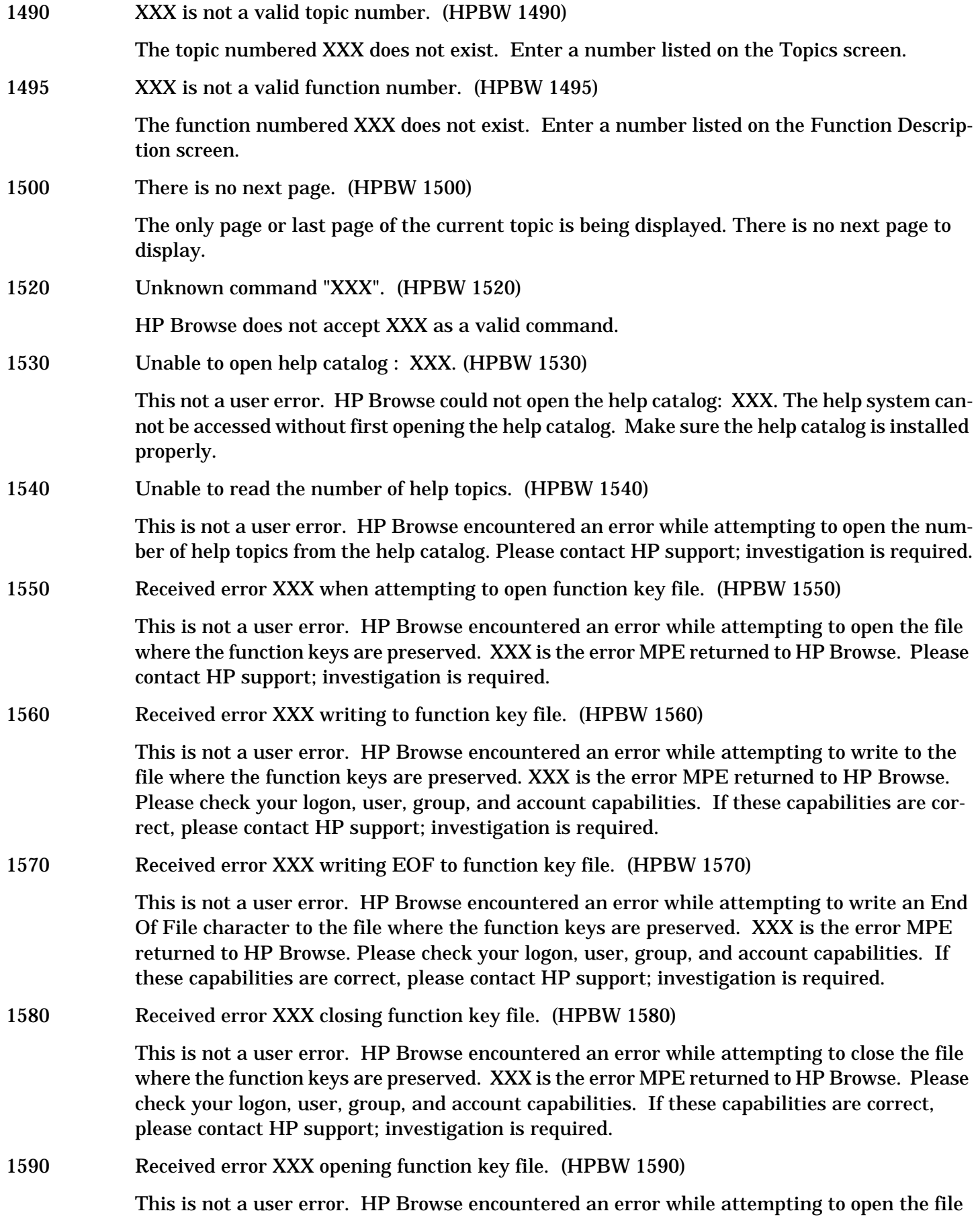

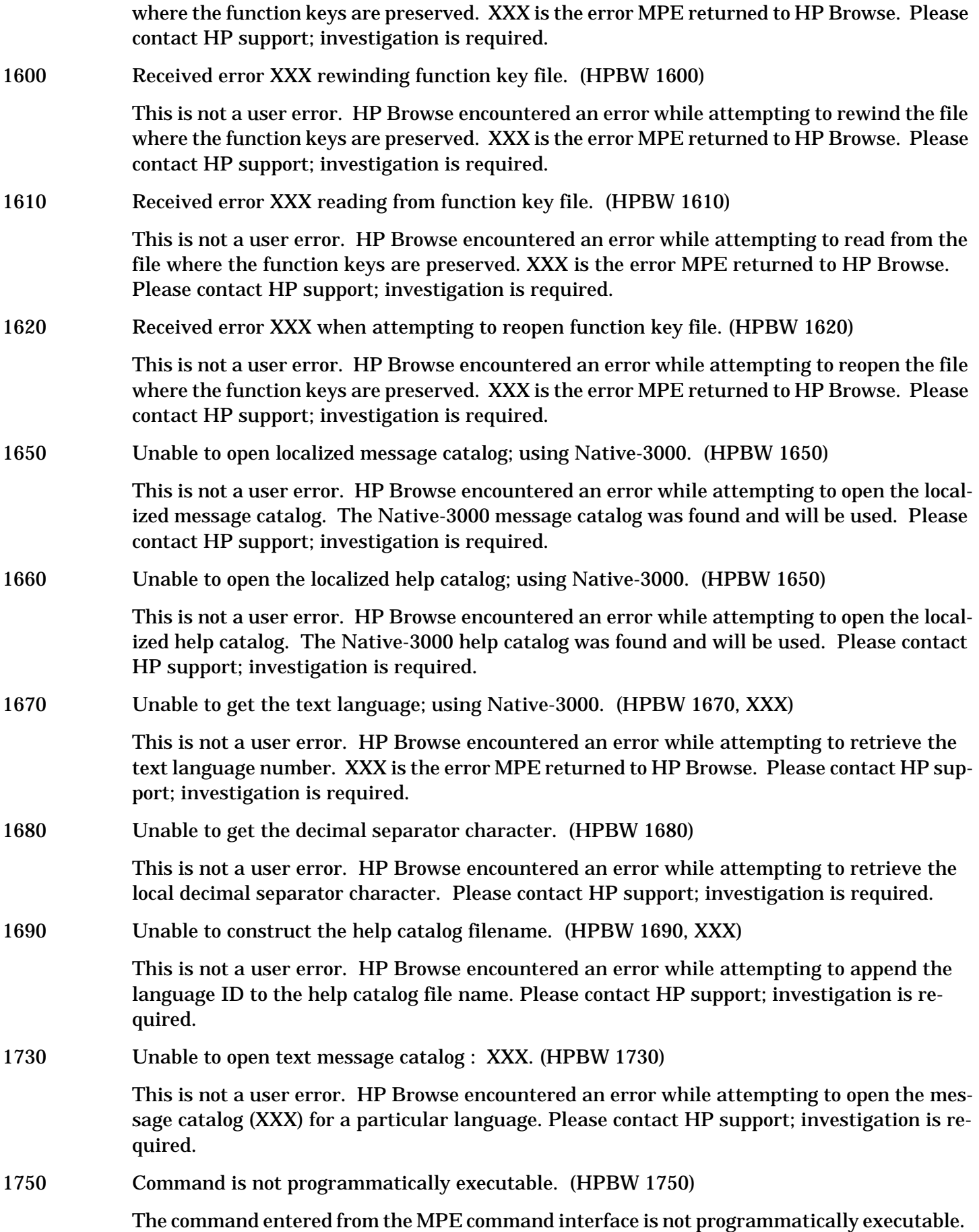

 $4 - 38$ The desired command must be run directly from MPE and not from within HP Browse. 1820 Warning: The message catalog does not match program version. (HPBW 1820) This is not a user error. HP Browse encountered an error while checking the version of the message catalog. The message catalog version does not match the version of the program. HP Browse will still attempt to run but some error messages may be incorrect or may not be found. HP Browse may not have been installed correctly. Try reinstalling HP Browse. If there is no change after reinstallation, please contact HP support; investigation is required. 1840 No occurrences found. (HPBW 1840) No occurrences were found for the defined search pattern. 1850 Only one occurrence found. (HPBW 1850) Only one occurrence was found for the defined search pattern. 1860 Only XXX occurrences found. (HPBW 1860) XXX occurrences were found for the defined search pattern. 1890 Invalid lockword specified. (HPBW 1890) The lockword you specified did not match the lockword for the file. Check the spelling of the lockword and try again. 1900 Received security violation opening XXX. (HPBW 1900) You don't have the security access capabilities to read the file. 1910 Unable to open file XXX. (HPBW 1910,XXX) The file you are trying to access does not exist. 1920 Unable to update temporary file. File system error XXX. (HPBW 1920) This is not a user error. HP Browse encountered an error while attempting to update the temporary file HP Browse created to browse a variable length record file. Check the file system error to see if the problem was a disk space problem. If the problem is not due to limited available disk space, please contact HP support; investigation is required. 2000 Could not run requested program. CREATEPROCESS error *nnn*. (HPBW 2000) This is not a user error. The MPE intrinsic CREATEPROCESS failed. Contact your system administrator. If your system administrator cannot resolve the problem, contact HP support; investigation is required. 2010 A program file name was not entered. (HPBW 2010) A program name was not entered after the RUN command. Retype the RUN command and follow it with a program name. 2020 Expecting an entry point after the program name. (HPBW 2020) A comma followed the program name for the RUN command without an entry point specified for the program. 2030 Quotation marks on INFO parameter do not match. Expecting (!). (HPBW 2030) The INFO parameter on the RUN command must have matching quotation marks surround-

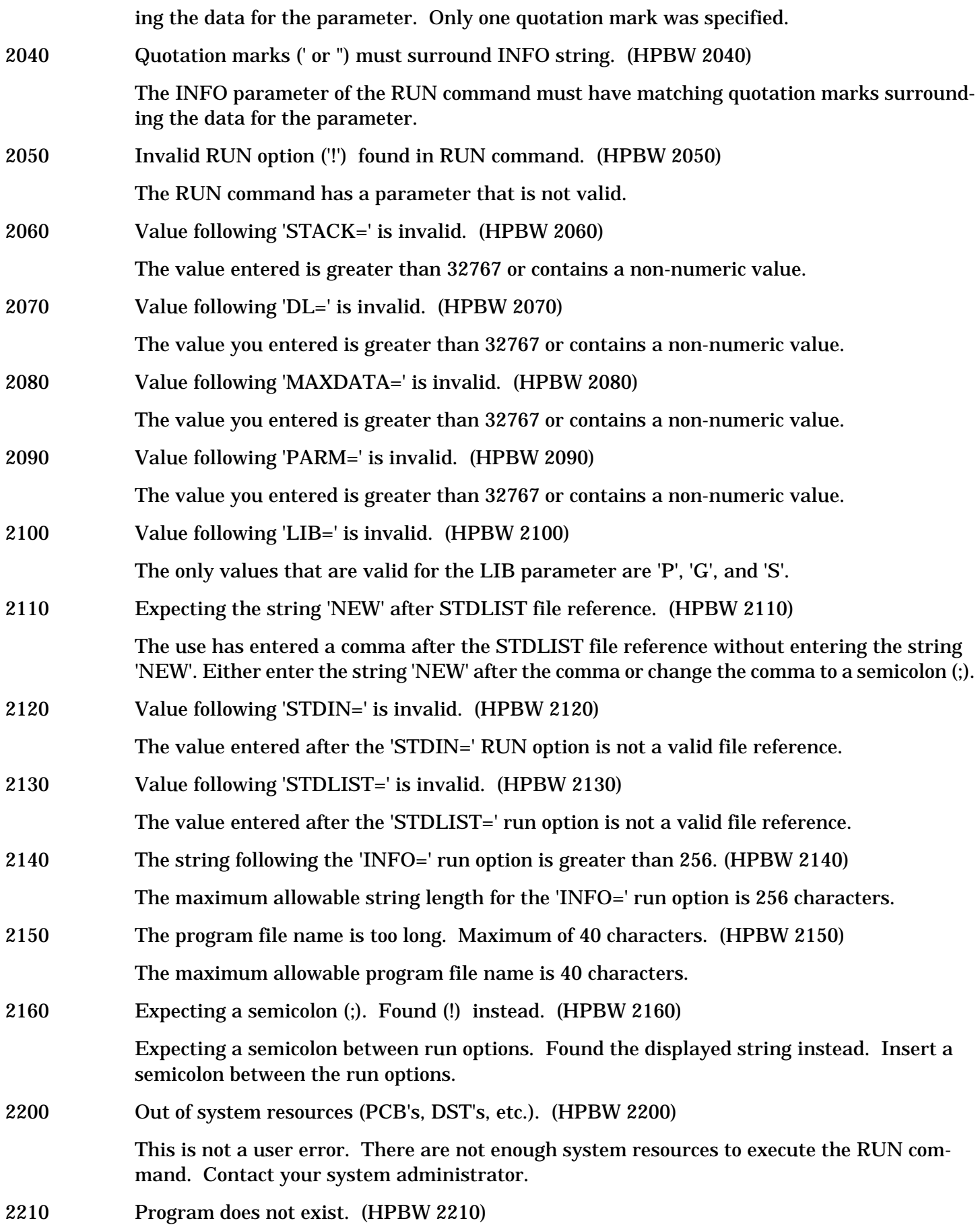

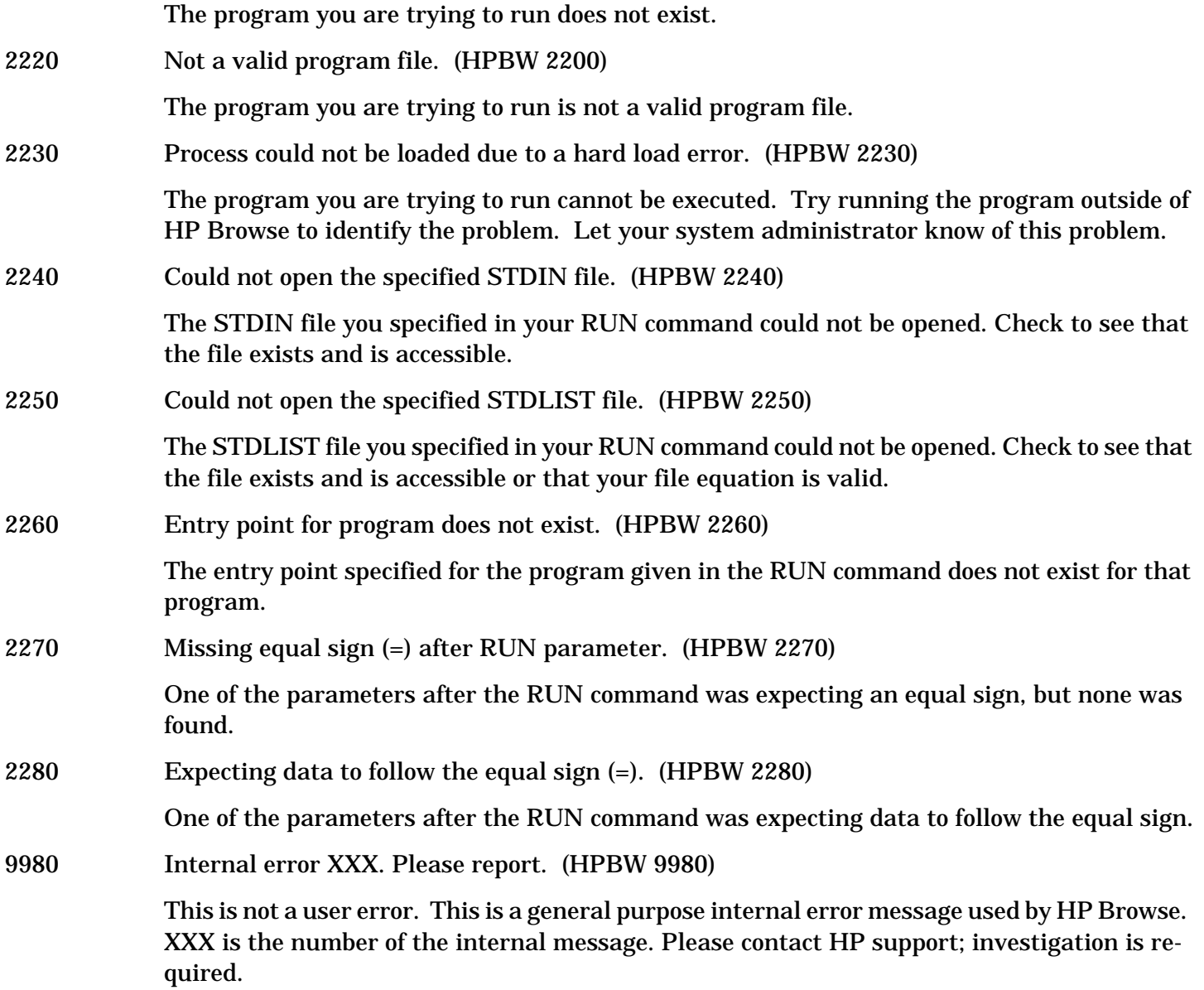